1. From UCD Access portal, navigate to My Leave by using the My Leave tile or by using the drop down menu under 'My Info and Pay'

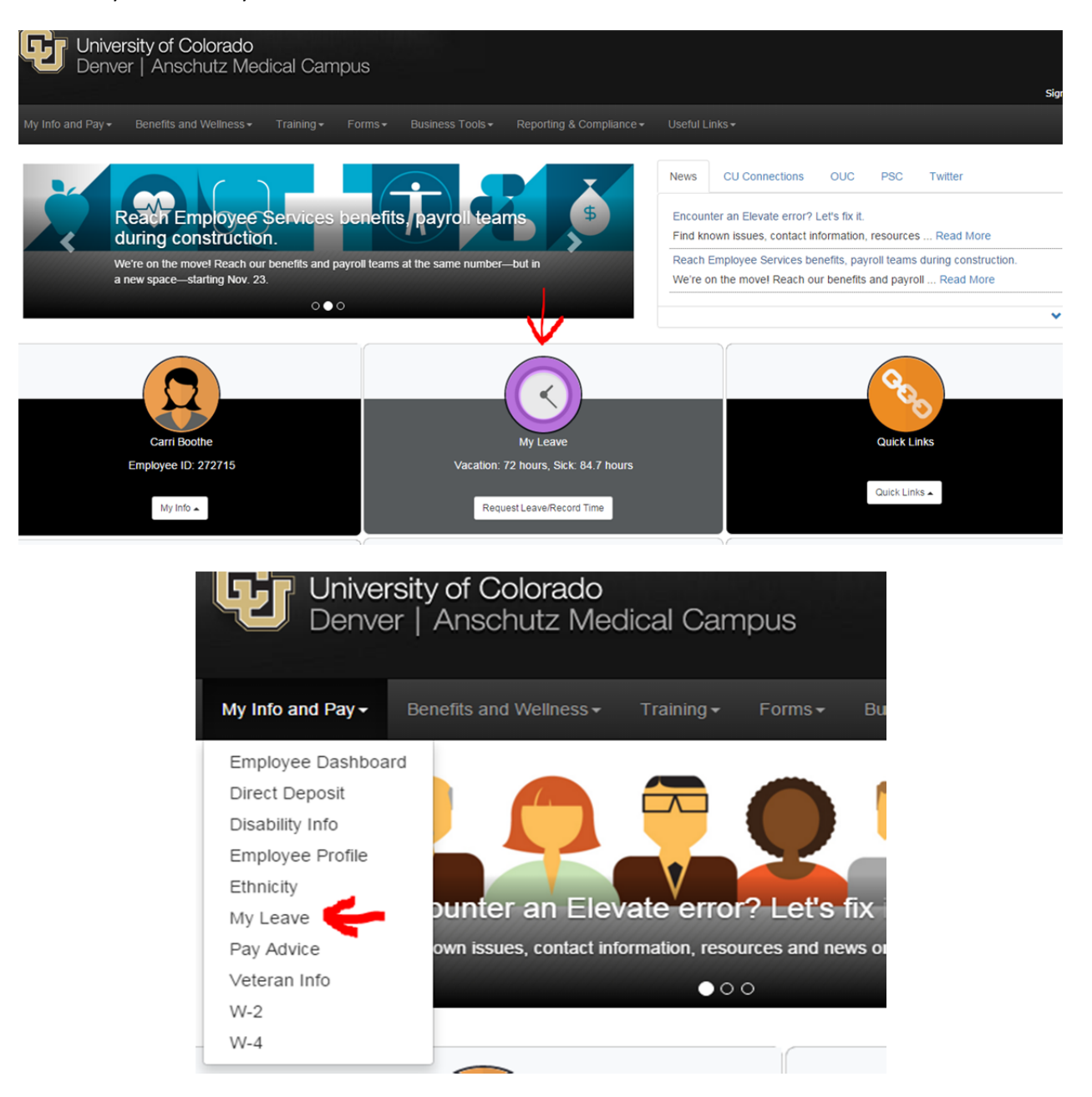

 This will bring you to your monthly calendar. Navigate to the current reporting month and verify all leave has been entered and approved. To enter a leave event, double click on the date and complete the add/edit event window.

2. Once all leave taken has been entered on the calendar, click on the 'Add Time' button to populate regular hours worked.

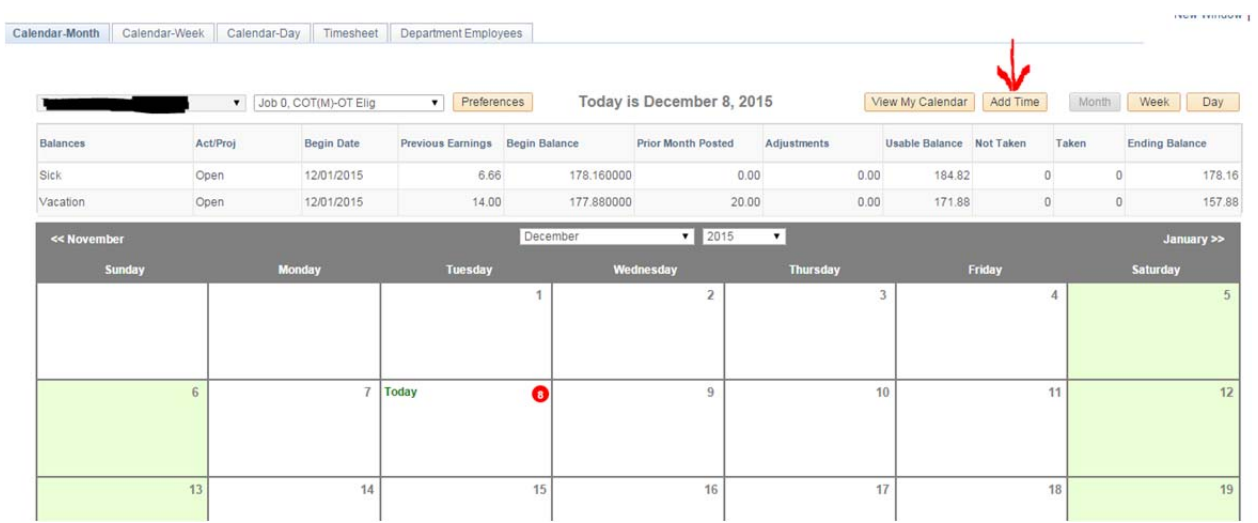

This will open an Add/Edit Event window

- 'From Date' and 'To Date' will already be pre‐filled to the first and last day of the month.
- Confirm that the reporting to Supervisor field is correct.
- Select 'Regular Earnings Salary' as the Earnings Code.
- Change Status to 'Mark as Worked' and save.

#### **SUBMITTING TIMESHEETS IN MY.LEAVE – CLASSIFIED STAFF & OT ELIGIBLE UNIVERSITY STAFF** The company of the company and the company of the company of

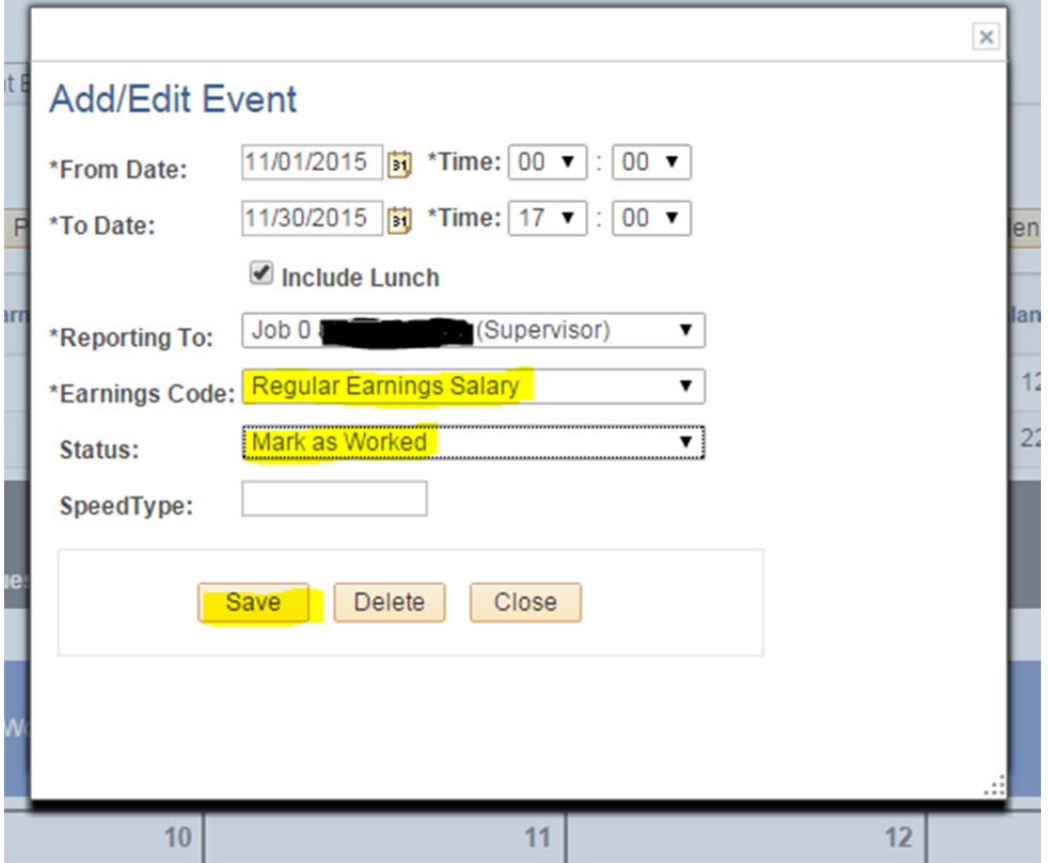

Your calendar should now show hours worked for all dates without requested and/or approved leave

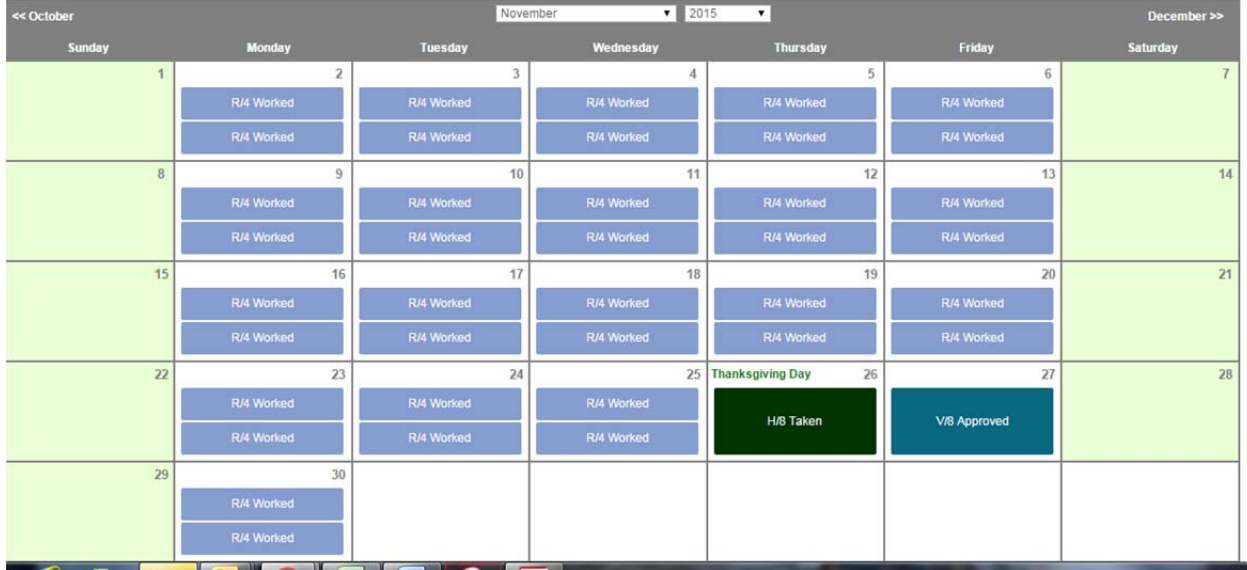

1. Navigate to your timesheet by clicking on the timesheet tab. Make sure the 'Pay Period Ending' has been selected for the correct job and pay period.

Calendar-Month Calendar-Week Calendar-Day Timesheet Department Employees

\*Pay Period Ending: 11/01/15 - 11/30/15 leave to be reported for 12/31/15 Job 0, USX-OT Exempt

Job: 0, Department: 30087 -- Time Worked from 11/01/2015 through 11/30/2015. Based on standard hours per week of 40

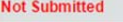

Submit

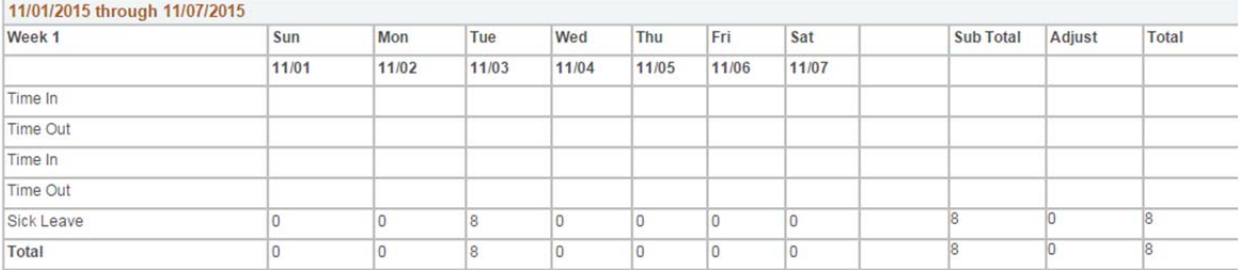

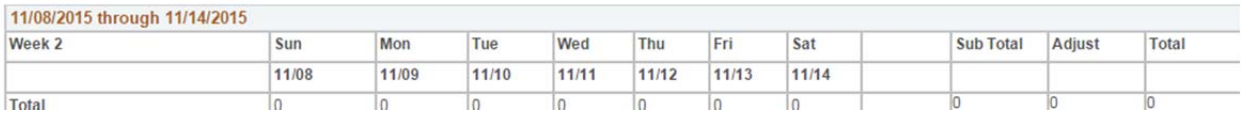

- Review each week and verify weekly hours are correct. (Note: At this time, the 'time in' and 'time out' fields on the timesheet may not be feeding over from the calendar but the total hours should be accurate.)
- Scroll to the bottom of the timesheet to certify the hours and submit the timesheet.

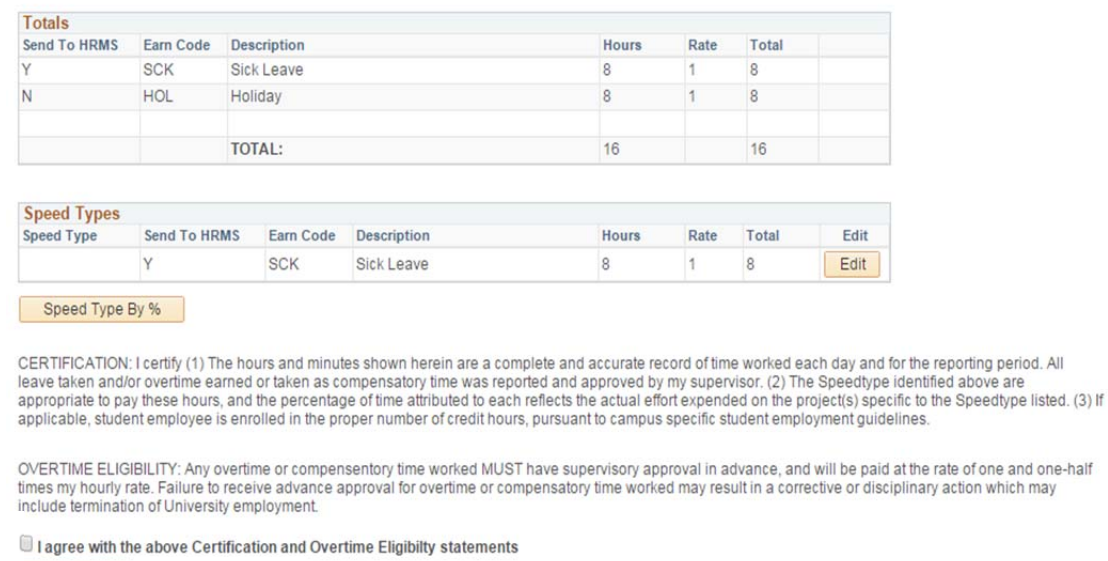

Note: If you see any red deductions (DK1) on your timesheet, be sure to look them over before submitting your timesheet. If you forget to add hours and still submit your timesheet, that deduction will pull into Time

Collection and your paycheck will be docked. Also, before submitting your timesheet, check to make sure there are no overtime or comp hours recorded in My.Leave.

 After you submit your timesheet, notify your supervisor and ensure that your timesheet is approved. If you are not sure if you have submitted your timesheet or if it has been approved, you can check on the timesheet tab, which will tell you the date and time of both actions, once completed.

Calendar-Month Calendar-Week Calendar-Day Timesheet Department Employees

\*Pay Period Ending: 11/01/15 - 11/30/15 leave to be reported for 12/31/15 Job 0, USX-OT Exempt  $\blacktriangledown$ 

Job: 0, Department: 30087 -- Time Worked from 11/01/2015 through 11/30/2015. Based on standard hours per week of 40<br>Approved on 12/07/2015, by 205050, (Submitted on 12/04/2015)

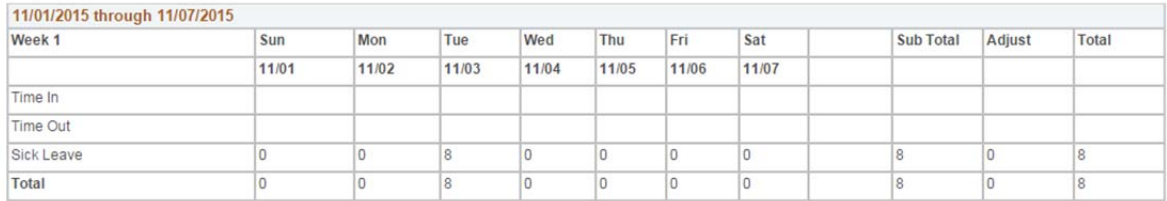

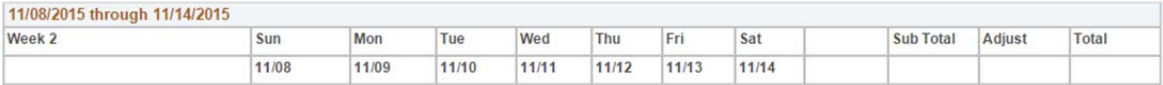

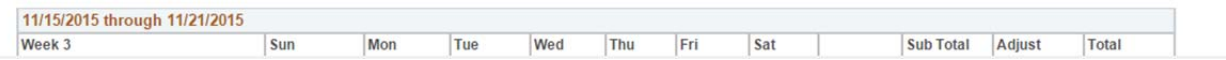